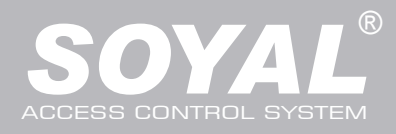

# **AR-821 (EF-V5) / (EV-V5)**

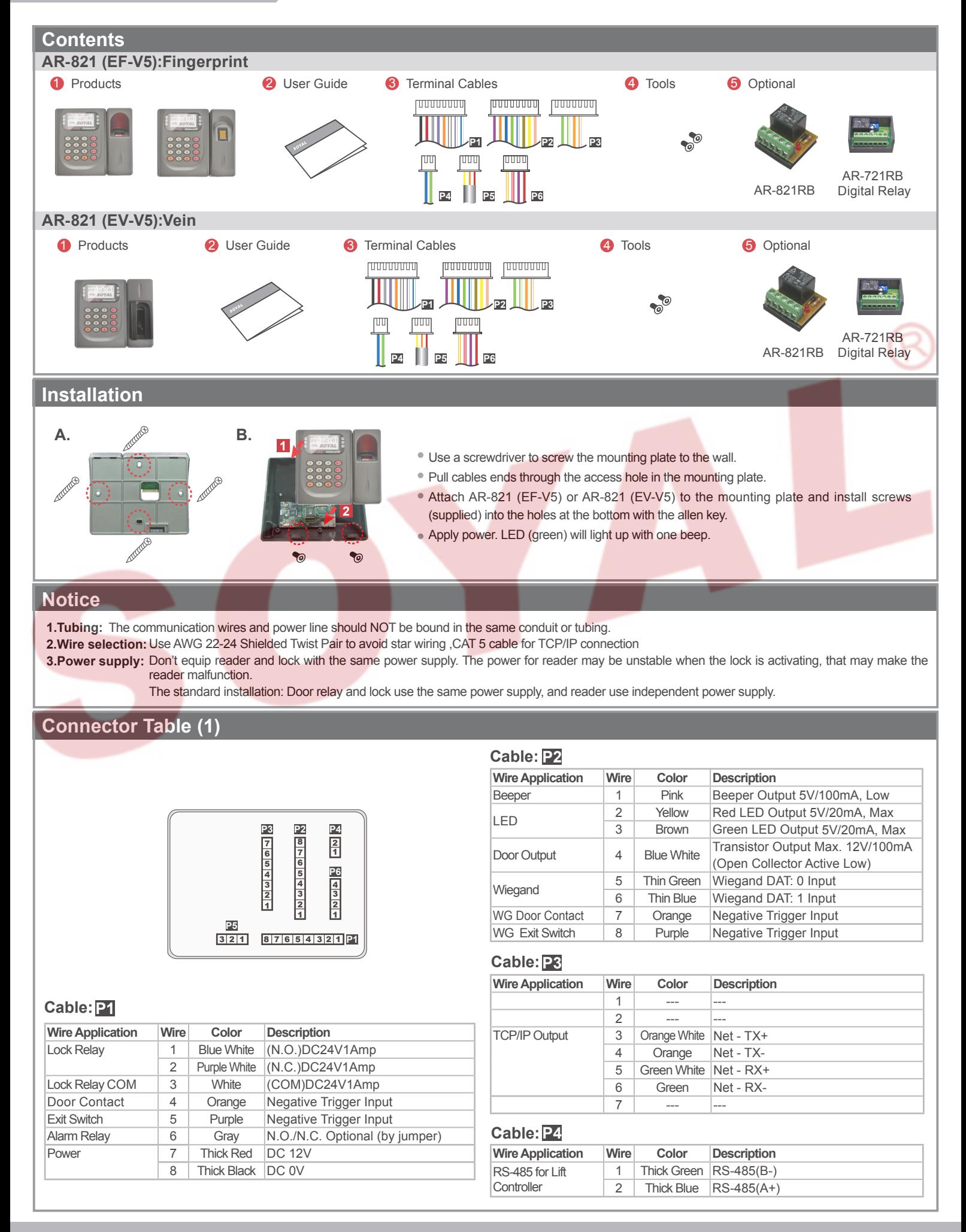

Fingerprint & Finger Vein

### **Connector Table (2)**

#### **Cable:P5**

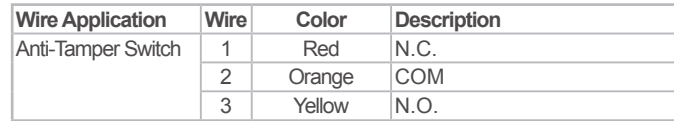

### **Cable:P6**

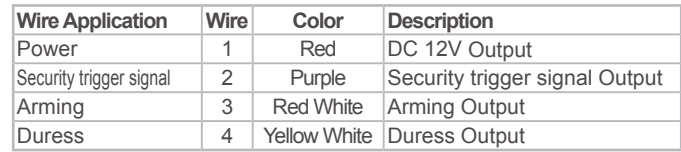

### **Front Panel & Indicator**

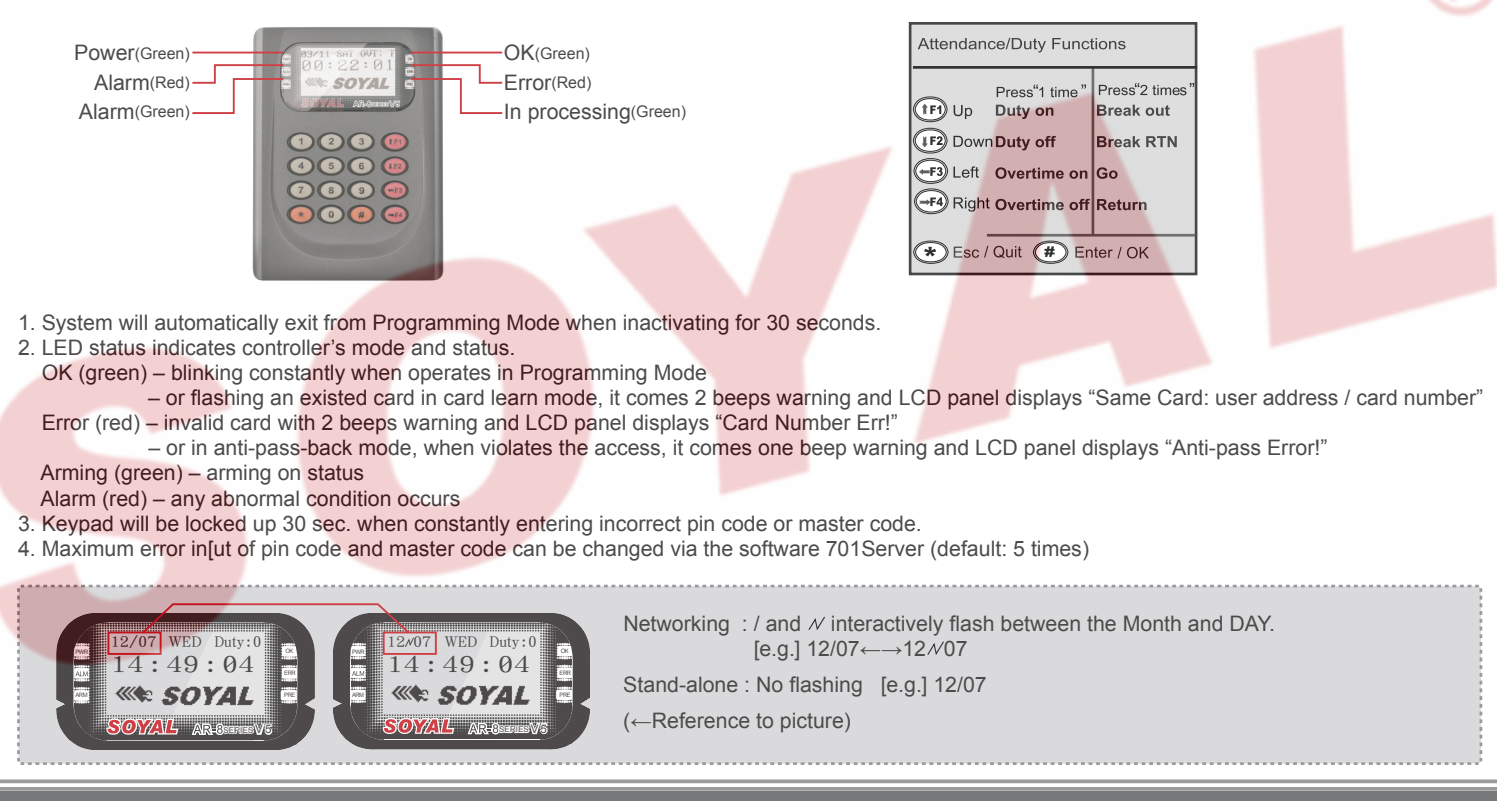

### **Wiring Diagram**

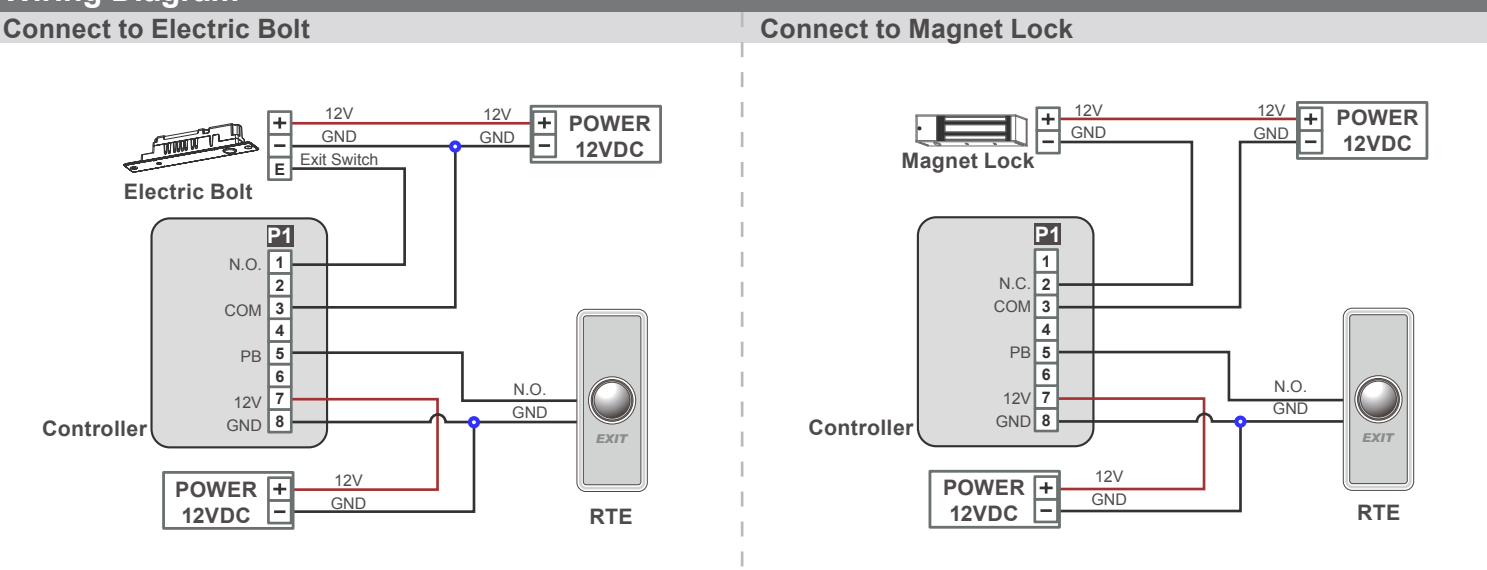

V121221

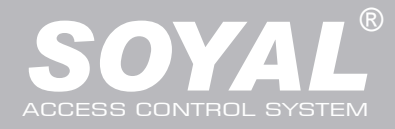

# **AR-821 (EF-V5) / (EV-V5)**

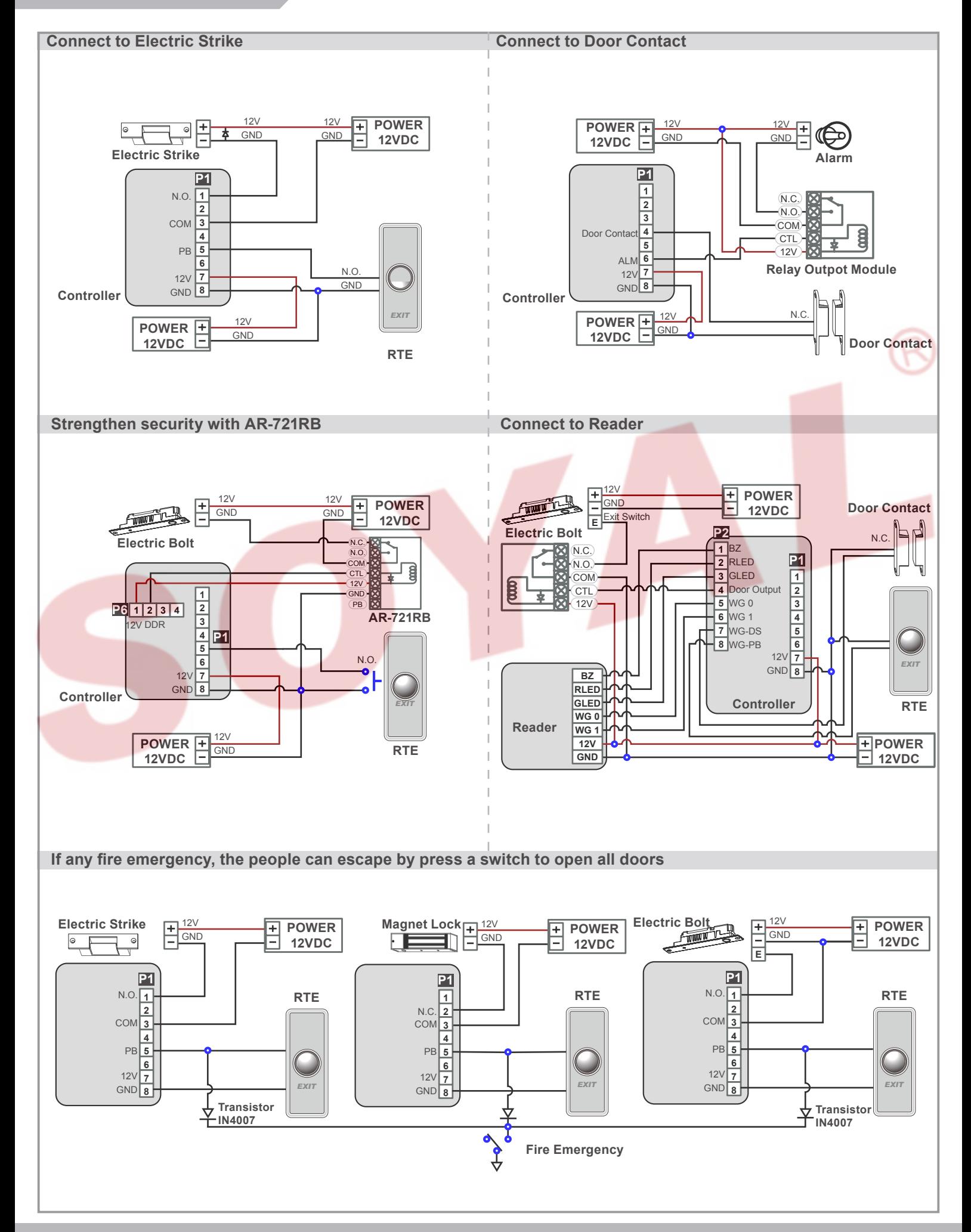

Copyright by SOYAL Technology Co., Ltd.. All rights reserved.

# **Biometrics Device Access controller <b>ROAS SOR FC** CE TO MENCE

Fingerprint & Finger Vein

V121221

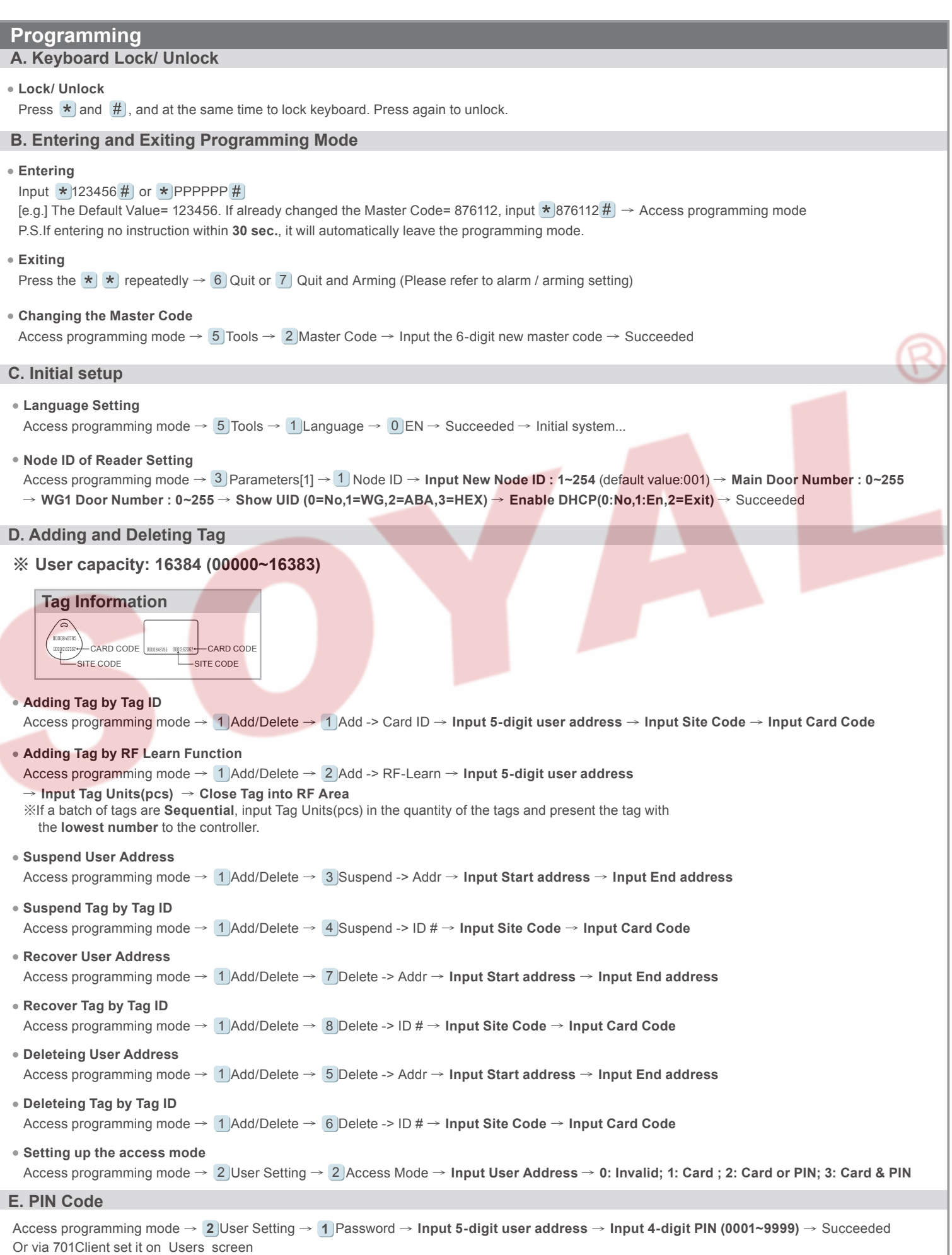

Copyright by SOYAL Technology Co., Ltd.. All rights reserved.

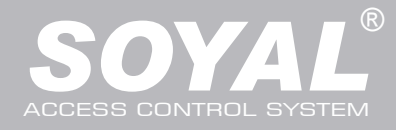

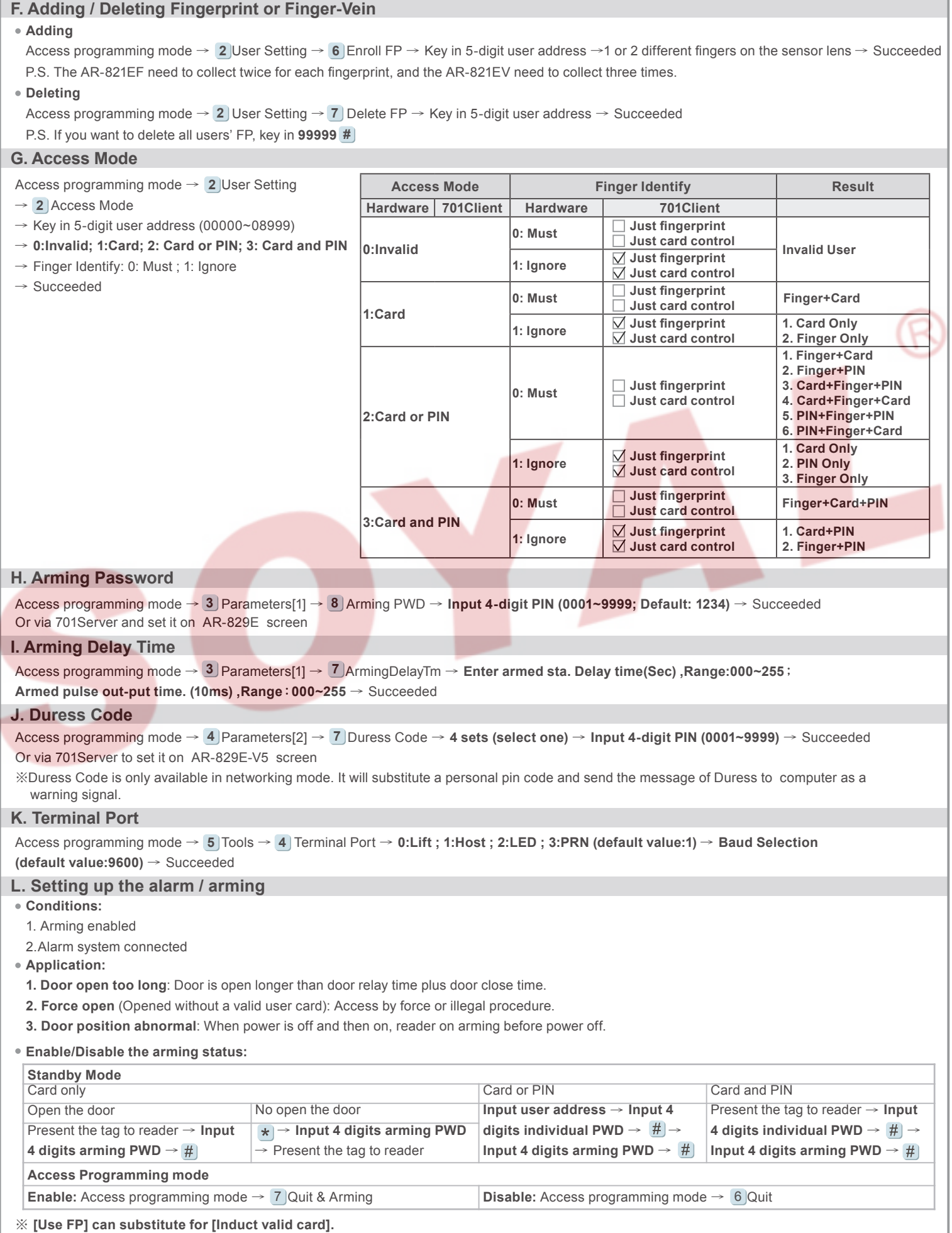

### **Biometrics Device Access controller RDRS SOR FC C E TO NICACCE**

Fingerprint & Finger Vein

V121221

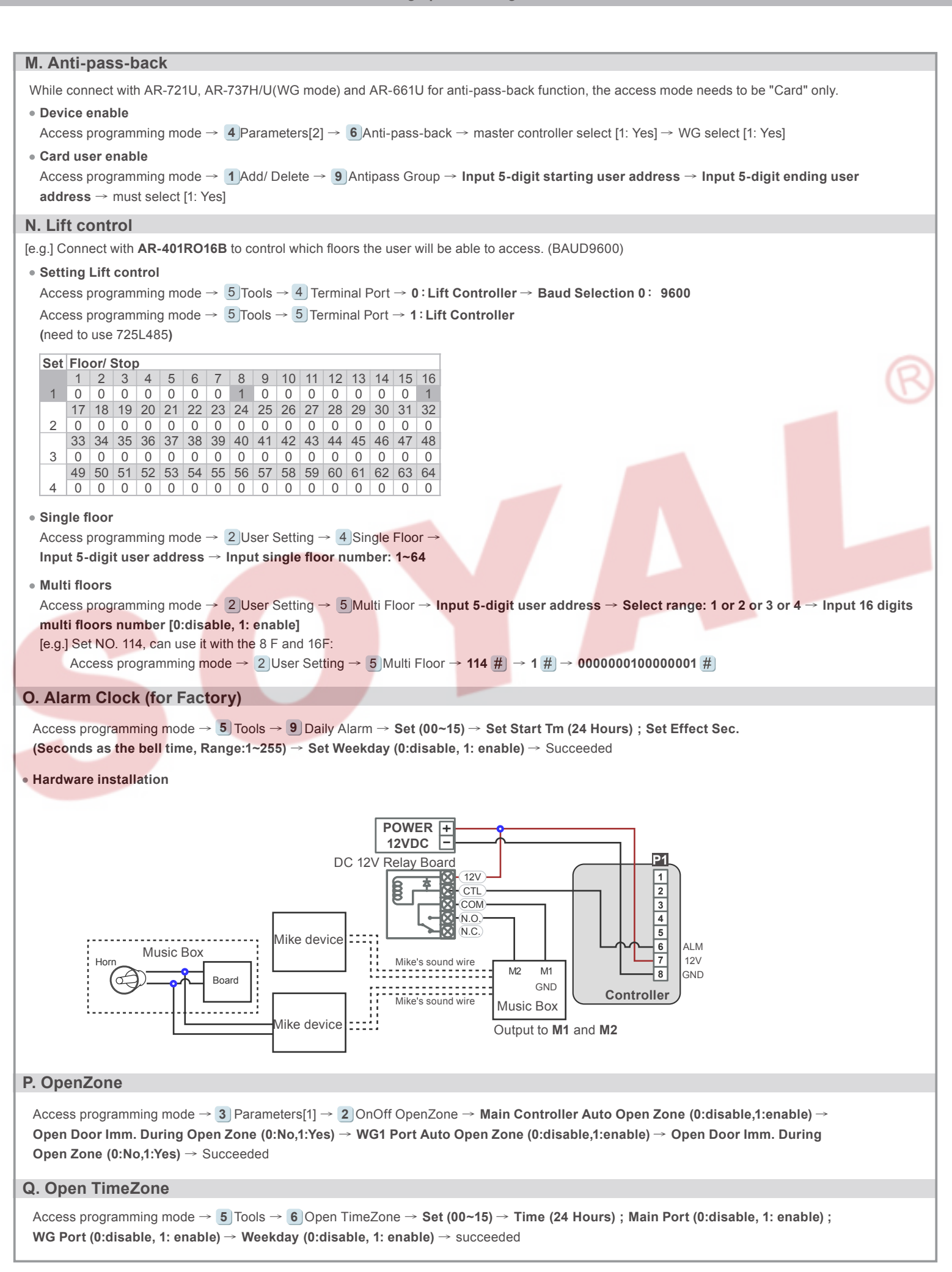

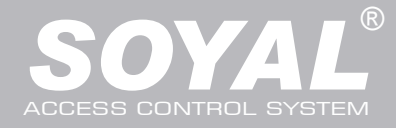

## **AR-821 (EF-V5) / (EV-V5)**

### **Firmware Upgrade**

#### **Get the upgrade software from SOYAL or our distributor and run "UdpUpdater" software Execute the software** The software is within SOYAL CD or Login the SOYAL web to downloads<br> **Execute the software** Controller update tool (Ver 2.02)  $\overline{\mathbf{p}}$ 4 NSoyal-fs4visp\AR725Ev2\_821Ev5\_829Ev5\_881E\AR821E\ 0x2E77 Load F/V  $Update$  F/V Firmware LCD Font NSoyal-fs4ysp\LCD Fonts\B5LCDFONT.LF16 Load Font Undate Font D:\LCD Image\821EFv5-120405-T3.bmp **i**nage ad <u>I</u>mage Update Image Ethernet Target IP 192.168.1.127 Port 1604 Node 1 Exi O Ser<sup>al</sup> (COM) Target Node  $\Box$ Look in: AR821Ev5  $\overline{\mathbf{y}}$  +  $\mathbf{b}$  of  $\mathbf{m}$ O AR 271V2 / QFM3 / 725EB **AF**  $b<sub>7N3</sub>$  $M$ 3  $\dot{\odot}$ **DAR** 25Fv2/AB881F/AB821Fv5/AB829Fv5 My Recent<br>Documents  $\blacksquare$ Desktop My Documents H 5 My Computer CONTROLLER(192.168.001.127<sup>1</sup> F File name APS821Ev5 V0202.STM  $\overline{\cdot}$  $0<sub>pen</sub>$ Default boot loader address is 192.168.1.128 (1604) Files of typ Firmware Files(\*,uif;\*,stm)  $\overline{\phantom{0}}$ Cancel My Network<br>Places Open as read-only **Update the firmware [Please login the SOYAL web to download the new ISP Firmware.]** 1. Input the Target Address and Port 2. [Load F/W] open the documents that have the new ISP Firmware 3. Click the new ISP Firmware and [Open] it 4. Click [Update F/W] to start the firmware update 5. Till the screen shown [Firmware Update is Complete] **Restoring Factory Settings Reset all device parameters and user card data** RESET **Reset all device parameters and user card data:** Access programming mode → 4 ] Parameters2 → 9 ] Factory Reset → 0 : System Param **; 1 : User Setting ; 2 : System & User Reset IP Setting:** When the device's power is on, press the [RESET] button the main board untill the ERR (Red) LED of screen lights up. (Reference to picture) ※ **After operation as above, you will hear the long reminder sound,and wait until the sound disappear then reset the power of the controller,the device will restore factory setting.** ※ **After done the "Factory Reset", the External Communication Port must be reset. Or the biometric sensor won't be functional.** 5 **Tools → Ext. Comm Port (0:FP-200** 5 **; 1:Lift ; 2:Vein2000 ; 3:FP-9000 ; 4:Reserved ) Manu Tree 1. Add/ Delete 2. User Setting 3. Parameters[1] 4. Parameters[2] 5. Tools 6. Quit** 1. Add > Card ID 1. Password 1. Node ID 1. Auto Relock 1. Language 2. Add > RF Learn 2. OnOff OpenZone 2. Access Mode 2. Egress(R.T.E) 2. Master Code **7. Quit & Arming** 3. Door Relay Tm 3. Miscellaneous 3. Suspend > Address 3. Extend Options 3. Master Range 4. Suspend  $>$  ID  $#$ 4. Single Floor 4. Door Close Tm 4. Terminal Port 4. Force Open 5. Delete > Address 5. Multi Floor 5. Alarm Relay Tm 5. Close & Stop 5. Ext.Comm Port 6. Delete > ID  $\#$ 6. Enroll Finger 6. Alarm Delay Tm 6. Anti-pass-back 6. Open Time Zone 7. Recover > Address 7. Delete Finger 7. Arming Delay Tm 7. Duress Code 7. Informations 8. Recover > ID # 8. Arming PWD 8. Password Mode 8. Clock Setting 9. Antipass Group 9. Factory Reset 9. Daily Alarm

# **Biometrics Device Access controller <b>RAS SOR FC** CE TO MENCE

Fingerprint & Finger Vein

V121221

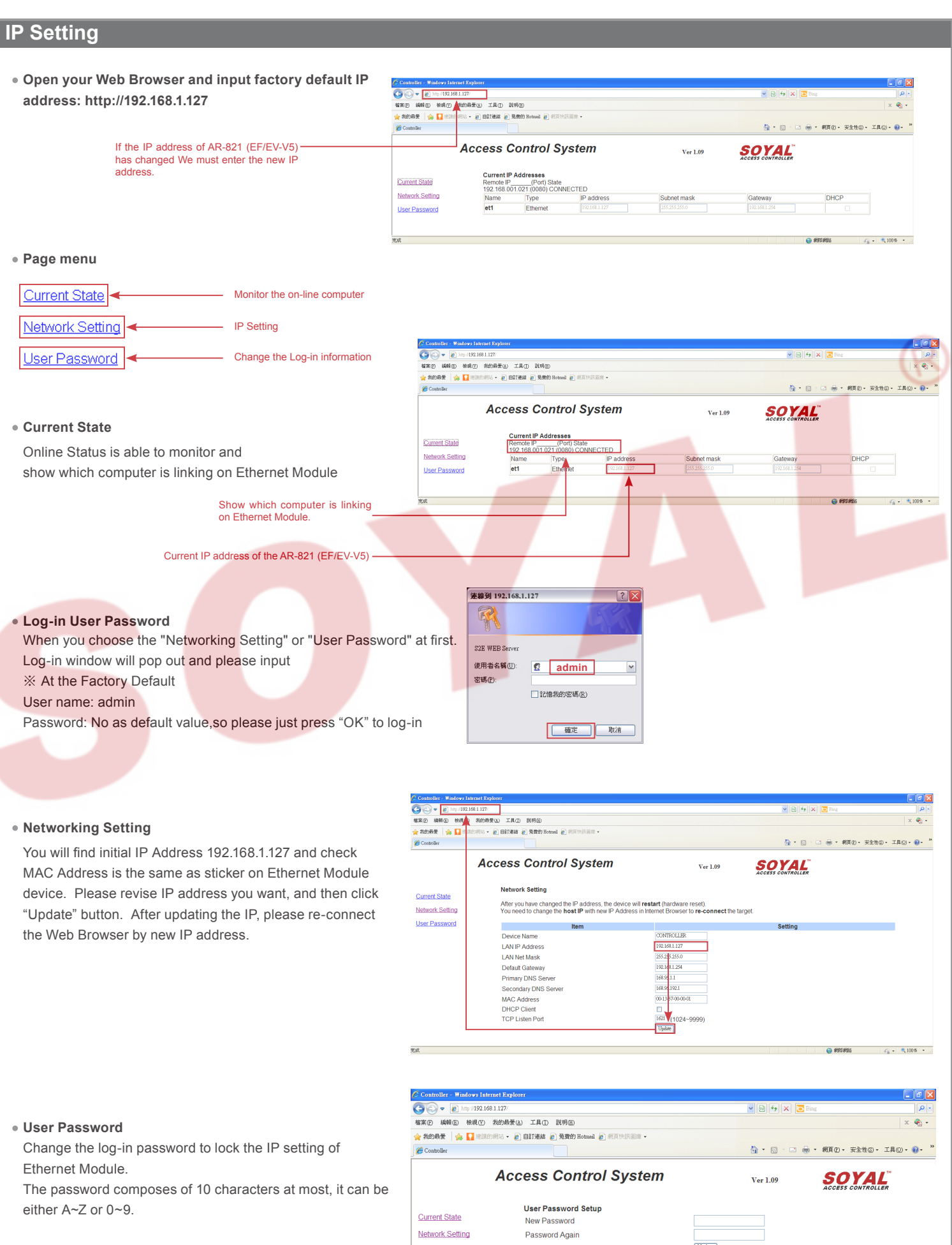

User Password

 $\begin{tabular}{|c|} \hline \rule{0pt}{3ex} \rule{0pt}{3ex}$